Florida Diagnostic and Learning Resource System-FDLRS Sunrise

### **Creating Talking Books**

PowerPoint 2007

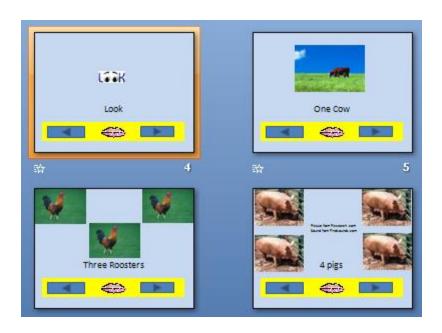

Florida Diagnostic and Learning Resources System (FDLRS) is funded through IDEA, Part B and State General Revenue Funds to provide support services to Florida's Exceptional Student Education Programs

#### **Table of Contents**

| Why create PowerPoint talking books?                          | 1 |
|---------------------------------------------------------------|---|
| Create a Folder                                               | 1 |
| Launch PowerPoint 2007                                        | 1 |
| Insert a Slide                                                | 1 |
| Change a slide                                                | 2 |
| Reposition and Resize the Text Box                            | 2 |
| Duplicate the Text Box (optional)                             | 2 |
| Create Page Turners                                           | 3 |
| Replace the Speaker Symbol (Optional)                         | 3 |
| Navigation                                                    | 3 |
| Duplicate Pages                                               | 4 |
| Page Transition                                               | 4 |
| Save as a Template                                            | 4 |
| Text Color                                                    | 5 |
| Add Speech                                                    | 5 |
| PowerTalk                                                     | 5 |
| Recorded Speech                                               | 5 |
| Record                                                        | 5 |
| Change File Size Settings                                     | 6 |
| Associate the Recorded Speech with the Read Symbol (optional) | 6 |
| Read Text Automatically                                       | 6 |
| Run the Show                                                  | 6 |
| Backgrounds                                                   | 7 |
| Clip Art                                                      | 7 |
| Add ClipArt from Microsoft                                    | 7 |
| Free Clip Art                                                 | 8 |
| Make Clips Available Offline                                  | 8 |
| Download Pictures from Other Sites                            | 8 |
| Digital Pictures                                              | 8 |

| Add Speech to Pictures                                        | 9  |
|---------------------------------------------------------------|----|
| Alt Text                                                      | 9  |
| Record Sound with Picture                                     | 9  |
| Add Sounds to Pictures                                        | 9  |
| Sounds from the Gallery                                       | 9  |
| Associate the Sound to the Picture                            | 9  |
| Sounds from the Web                                           | 10 |
| Hyperlink                                                     | 10 |
| Switch Access                                                 | 10 |
| Problem Solving Sound                                         | 11 |
| Strategies for Creating Talking Books for Struggling Readers  | 12 |
| 100 Most Frequently Used Words in Books for Beginning Readers | 13 |
| Dolch Frequency List                                          | 14 |
| Fry List                                                      | 15 |

### Creating Talking Books With PowerPoint 2007

#### Why create PowerPoint talking books?

Using a tool such as PowerPoint to create digital books gives children a fun and creative way to improve literacy skills. PowerPoint books can be played back on a computer so students who are unable to physically turn pages can use an interface and a switch to move to the next slide. Students and teachers can create projects ranging from big books to research presentations in a new and exciting format. This is a great way to provide auditory and visual information. Save them to a flash drive, CD or email them home so that students can share their creations with their families.

#### Create a Folder

Create a folder for each book as a way to organize and store the media for each book.

- 1. **Right** click on the desktop or the "My Documents" folder
- 2. From the submenu choose **New** and then **Folder**
- Don't Click. Simply type the name of the folder and it will replace the highlighted "New Folder" title with the preferred name.

#### **Launch PowerPoint 2007**

- 1. Click on the Start Menu
- 2. Choose All Programs
- 3. Click on Microsoft Office and choose Microsoft Office PowerPoint 2007
- PowerPoint will open with the **Title** slide. Type your title

#### **Insert a Slide**

You can insert slides as you need them or start with several slides and add and delete as you create. You may add a slide in two ways:

**New Slide Option**- Click on the down arrow by the **New Slide** option (**Home Ribbon**), a submenu appears, click on the desired slide theme.

• If you click on the **New Slide button** itself the **Title** and **Content** slide (default slide) will appear.

**CTRL + M** – automatically insert the **Title and Content slide.** This slide is the most common and can be used to type text and insert clipart, graphs, pictures and other media

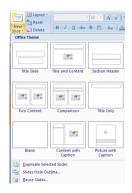

- You may use the **Title and Content Slide** to type purpose questions for the book. We will learn how to hyperlink the purpose slide later.
- Add another slide to begin your story

#### Change a slide

Once a slide is inserted you may change the slide arrangement by choosing the **Layout** button on the **Home** tab and clicking on the preferred layout.

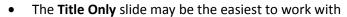

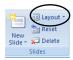

#### Reposition and Resize the Text Box

- **Reposition** the **Title Only** slide by clicking on the edge of the box (stay away from the circles) and dragging the box to a new location.
- **Resize** the text box, if necessary by clicking on one of the corner circles and dragging towards the center to make it smaller or away from the center to make it larger.

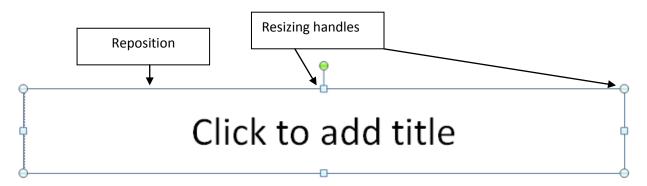

#### **Duplicate the Text Box (optional)**

A second Title box may be used to contain the navigation arrows, comments and reading icon. This is optional but can be helpful for some students with emerging literacy skills and those who are non verbal.

- 1. Click on the title text box to select it
- 2. Press the Ctrl Key and D (Duplicate)
- 3. Drag the text box to the desired location
- **4. Immediately** fill it with color
  - a. Select the text box and a **Drawing Tools tab** will appear above the **Format Ribbon**
  - **b.** Click on the **Drawing Tools tab** and then click on the down arrow by the **Shape Fill option**.
  - **c.** Choose a color.
    - If you do not fill the duplicated text box immediately with color it will disappear when click away from it.

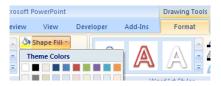

#### **Create Page Turners**

- 1. On the Insert tab, in the illustration group, click Shapes
- 2. Drag to the bottom of the menu to **Action Buttons**.
  - a. Click the **button** pointing to the **right** (takes you to the next slide)
    - i. Click, hold and drag the cross hair until you achieve the desired Action button size
    - ii. A window will open:"Hyperlink to the next slide"
    - iii. Click OK
  - b. Click the **button** pointing to the **left**-(takes you to the previous slide)
    - Click, hold and drag the cross hair until you achieve the desired Action button size
    - ii. A window will open:"Hyperlink to the previous slide"
    - iii. Click OK
  - If you want the "Previous action button" to be the same size as the "Next slide button": create the previous button on top of the next slide button. Use the arrow keys on the keyboard to separate the buttons and keep the tops of both buttons aligned
  - Copy and paste the navigation buttons on the title and purpose slide(if applicable)

#### Replace the Speaker Symbol (Optional)

You may prefer to use a different picture other than the speaker to represent the read symbol. A mouth, book or a person reading may be good substitution.

- 1. Click on the Insert Tab and choose Clip Art
- 2. A task pane will open on the **right**
- 3. In the **Search** line type the desired picture, example "mouth"
- 4. Press **Go** or the **Enter** key
- 5. Click on the preferred picture to insert it
- 6. Click on the center of the picture and drag the picture to the desired location

#### **Navigation**

There are several ways to turn the pages in PowerPoint. The most common is to press the Enter key, space bar, right or down arrow. You can press the left or up arrow to move back in the book. If you want the students to use the newly created button to navigate

- 1. Click on the Slide Show Tab
- 2. In the **Set Up** Group click on the **Set up Slide Show** option
- At the new window, choose Browsed at Kiosk (full screen)
- 4. Click OK

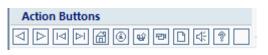

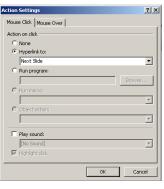

Insert

Clip

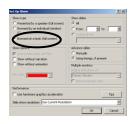

#### **Duplicate Pages**

Once you have created the navigation bar duplicate the pages until you have the number if pages needed for your book.

- 1. Click to select the slide on the left task pane to be duplicated
- 2. Press the CTRL key + D to duplicate the slide
- 3. Repeat this process until you have the desired number of slides

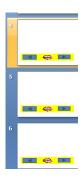

#### **Page Transition**

Create a slide transition to give the illusion of a turning page, example: Wipe or Cover Left

- 1. Choose the **Animation** Tab
- 2. Click on the down arrow by Transition to this slide to see more options
- 3. Choose a transition
- 4. Click on **Apply to All**.

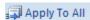

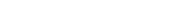

Save as a Template

To save time in the future you may want to save the presentation you just created with the navigation buttons as a template. A template is a presentation that can be used over and over again. The content will change to reflect the ideas in the new book.

- 1. Click on the Office button on the top left side
- 2. Drag to Save As and choose Other Formats
- At the next window click on the down arrow by Save As Type
- 4. Choose PowerPoint Template(.pptx)
- 5. Choose the Save location ( If you don't pick a different location the presentation will be Saved into the Template folder)
- Click Save
  - **Close** the template and then **double** click to reopen. (This is IMPORTANT because you do not want to create a specific book on the template. Notice the Template looks like it is bound at the top.
  - **To edit the template**-right click on the template and choose **Open**

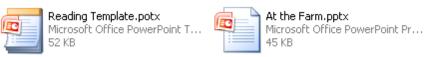

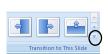

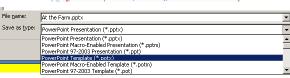

#### **Text Color**

- 1. Type your text
- 2. Highlight the text
- 3. On the **Home** tab click the down arrow by the font **color** option
- 4. Choose your font color
  - \*Alternative use the mini toolbar that appears when text is highlight and click on the font color option

#### **Add Speech**

There are two way to add speech to a presentation

First is to use a download utility called **PowerTalk** ( <a href="http://fullmeasure.co.uk/powertalk/">http://fullmeasure.co.uk/powertalk/</a>)

Or

You may record your own speech

#### **PowerTalk**

After you have downloading the PowerTalk program, **right** click on the presentation to open it and choose **Narrate with PowerTalk**.

 If Narrate with PowerTalk is not an option choose Open with and browse until you the PowerTalk Exe.

#### **Recorded Speech**

Recorded speech adds the appropriate prosody that is needed to bring a book to life. Recorded speech will increase the size of your file. When using recorded or digitized speech:

- Use a peer of similar age to model good reading. Students will find the story more appealing.
- Recording speech is motivating to many students. Have a poor reader rehearse the story so they can then record the story for others.
- Change the embedded file setting to 50,000 kb.

#### Record

- 1. Click on the **Insert** tab and click on the arrow below the **Sound** icon
- 2. Choose Record a Sound
- 3. A "Record Sound' window will open
- 4. Name the sound file before you record
- 5. Click on the **red** button and begin to record your speech
- 6. Click on the **rectangle** to stop the recording
- 7. Click on the **right arrow** to playback
- 8. Click Ok
- 9. A small speaker will appear in the presentation
- 10. Repeat the above steps until all your pages have been narrated

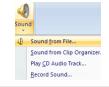

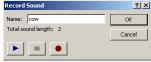

#### **Change File Size Settings**

This is a very important step so that when you save your presentation the recorded speech will be embedded in the presentation and can be easily transferred to another computer.

1. **Click** on one of the **speakers** in the presentation

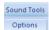

2. A Sound Tools tab will appear at the end of the ribbons. Click on the Sound Tools

Tab

3. In Sound Option Group Change the "Max Sound File Size(KB) to 50,000

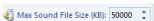

 Changing this setting effects all subsequent presentations so you only need to do this step once

#### Associate the Recorded Speech with the Read Symbol (optional)

There are some students who will have no difficulties associating the speaker symbol with the option to have the story read. To associate the recorded text with the read symbol you created earlier:

- 1. **Delete** the speaker. Don't worry!
- 2. Click on the "Read" symbol (example: Lips)
- 3. Click on the Insert tab
- 4. Choose Action
- 5. An **Action Setting** window will appear. Click on the **Play sound** option near the bottom
- 6. Click on the **down triangle** by "No Sound"
- 7. Scroll to find the corresponding sound
- 8. Click OK

# Action settings Pouse Citel: Mouse Over | Action on citics Properties to: Next state Run program: Properties to: Properties to: Propert

#### **Read Text Automatically**

This step allows the story to be read as the student turns the page. This is an important feature for switch users.

Animations

- 1. Click on the **Animations** Tab
- 2. Click on the down triangle by **No Sound box** to the left of "Transition Sound:"
- 3. **Scroll** to find the corresponding recording.
- 4. Repeat these steps on all the slides

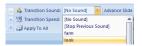

#### Run the Show

Test what you have done so far. There are several ways to start the show

Click on the Run Show icon in the lower right

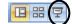

Click on the Slide Show tab and choose either From Beginning or From Current
 Slide

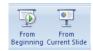

• Press F5 to start from beginning or press the Shift key + F5 to start from current slide

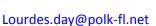

#### **Backgrounds**

Most books contain pictures so it is best to keep the background as simple as possible. To change the background from white to a different color:

1. Click on **Design** Tab

- Design
- 2. From the Background Group choose click on the down arrow by **Background Styles**
- 3. Choose "Format Background". A window will open
- 4. Click on the **paint can** in the center of the window and **choose** your preferred color
- 5. Choose Apply to All if you want all your pages to have the same background
- 6. Click Close

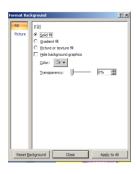

#### **Clip Art**

Adding pictures and animated gifs to your presentation will add a spark and interest to your book.

- 1. Click on the Insert Tab and choose Clip Art
- 2. A task pane will open on the **right**
- 3. In the **Search** line type the desired picture, example "mouth"
- 4. Press **Go** or the **Enter** key
- 5. Click on the preferred picture to insert it
  - a. A picture with a **globe** on the corner indicates the picture resides on the internet and is not a permanent part of the library. SO if the computer is not connected to the Internet the picture is not accessible.

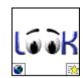

Insert

- b. A picture with a star in the corner indicates that it is an animated gif and moves when the presentation is run.
- 6. Click on the center of the picture and drag the picture to the desired location
- 7. Resize the picture by using one of the corner resizing circles or
  - a. Right click on the picture
  - b. Choose Size and Position
  - c. Change the **Height** number lower to make it smaller or larger to make the picture bigger.
  - d. Click Close

# Size and Position | Alt Text | Size and rotate | Highth: | 0.75° | Widgh: | 1.67° | 2 | Rojaton: | 0.75° | Widgh: | 1.67° | 2 | Rojaton: | 0.75° | 2 | Widgh: | 200% | 2 | Elegible: | 200% | 2 | Widgh: | 200% | 2 | For look appect ratio | For look and picture size | For less sole for side show | Resolution | 640 x 480 | V Crop from | Left: | 2 | 500; | 2 | Rojn: | 3 | 500; | 3 | Crop from | Left: | 3 | 500; | 3 | Rojn: | 3 | Bottong: | 3 | Crop from | Left: | 3 | 500; | 3 | Rojn: | 3 | Reget | Close

#### **Add ClipArt from Microsoft**

The advantage to adding clipart from the Microsoft web site is that the picture automatically is added to your library AND is accessible even if the Internet is not connected.

- 1. Click on the Insert Tab and choose Clip Art
- 2. A task pane will open on the **right**
- 3. Choose "Clip art on Office Online" (Located below the task pane)
- 4. When the Internet opens type the name of the picture you desire and click Search
- 5. Click in the box below the picture to choose it for download

- 6. Repeat this step until you have chosen all your pictures
- 7. Click on Download # Items and follow the directions on the screen (Download and Open Commands)
  - To find the downloaded clip art: Open the clipart gallery and type the same name you used to locate the picture in the Internet library. You will notice that the downloaded picture no longer contains the globe icon in the corner

## Searched for "farm"

#### Free Clip Art

There are some wonderful free clipart web sites

- 1. www.picsearch.com
- 2. <a href="http://www.animationfactory.com/en/">http://www.animationfactory.com/en/</a> (there is a small member ship rate)
- http://school.discovery.com/clipart
- 4. http://www.dorlingkindersley-uk.co.uk/static/cs/uk/11/clipart
- 5. http://etc.usf.edu/clipart
- 6. http://www.slatersoftware.com/document.html (click on the Literacy Support on the right and type the name of the picture in the search line)
- 7. <a href="http://www.clip-art.com/index.php">http://www.clip-art.com/index.php</a> (This is an index of lots of free clipart websites. Explore on your own

#### Make Clips Available Offline

- 1. From the Clip Art Task Pane place your cursor on the desired picture
- 2. A down arrow will appear on the right side of the picture
- 3. Choose Make Available Offline
- 4. Pick the Favorite Category and click **Ok**
- 5. When you press the command you will see the picture on the task without a globe in the corner

#### **Download Pictures from Other Sites**

- 1. Right click on the picture
- 2. Choose Save Picture As
- 3. **Select** the Save location (Usually it is the Picture Folder inside My Documents or in the same folder as the book)
- 4. Name the picture and click Save

#### Print Picture... Go to My Pictures Set as Background

Insert <u>С</u>ору

Make Available Offline..

Preview/Properties

#### **Digital Pictures**

There is something very exciting for students to see themselves in a book or to actually take digital pictures for their own books.

- 1. Follow the download directions from your camera and place the digital photos in the Picture folder inside the My Documents folder or in the same folder as the book
- 2. Click on the Insert Tab and choose the Picture option
- 3. The Picture folder will open or browse until you locate the picture
- 4. **Select** the Picture and choose **Insert**

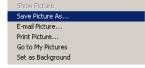

Picture

#### **Add Speech to Pictures**

#### **Alt Text**

For students who are blind or have low vision, placing an alt text tag on the picture will allow a screen reader program such as "Jaws" to describe the picture to the student. If you use

PowerTalk to read your story it will read the text boxes first then any alt tag you have placed on the picture.

- 1. Right click on the picture choose Size and Position
- 2. Click on the Alt Text tab
- 3. Type a description in the window and click Close

#### **Record Sound with Picture**

- 1. Follow the directions above "Record, in the Recorded Speech section"
- 2. Then associate the recorded message to the picture by using the same directions above,
  - "Associate Recorded Speech with Read symbol"
    - The student will have to click on the picture to hear it

#### **Add Sounds to Pictures**

#### **Sounds from the Gallery**

- 1. Click on the Insert Tab and choose Clip Art
- 2. A task pane will open on the **right**
- 3. In the **Search** line type the desired sound, example "cow or moo". This will result in moo sounds©
- 4. Click on the down arrow by "Selected Media file types"
- 5. Uncheck everything except **Sounds**(This will make the serach faster)
- 6. Press **Go** or the **Enter** key
- 7. Click on the preferred sound to insert it
- 8. Choose either "Automatically" or "When clicked".

#### Associate the Sound to the Picture

- 1. **Delete** the speaker icon
- 2. **Click** on the picture
- 3. Click on the Insert tab and Choose Action
- 4. An Action Setting window will appear. Click on the down triangle by "No Sound"
- 5. Scroll to find the corresponding sound and click to choose it
- 6. Click OK
  - The student will have to click on the picture to hear it

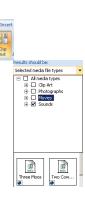

#### Sounds from the Web

There are several websites that you can use to download some fee sounds and music.

- www.findsounds.com (remove the check by Aiff and AU)
- www.classictvhits.com (lots of advertisements⊕)
- www.simplythebest.net/sounds
- 1. Locate your sound on the web
- 2. Right click and choose Save target as
- 3. Save the sound in the same folder as your book.
- 7. Click on the Insert Tab and choose Sound
- 8. Click Sound from File. Locate the sound you downloaded
- 9. At the next window choose either automatically or when clicked. It doesn't matter because you will be deleting the speaker and associating it with the picture when the picture is clicked.

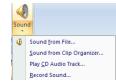

- 10. Delete the speaker
- 11. Click on the Picture
- 12. Click on the Insert tab and Choose Action
- 13. An Action Setting window will appear. Click on the down triangle by "No Sound"
- 14. Scroll to find the corresponding sound and click to choose it
- 15. Click OK
  - The student will have to click on the picture to hear it

#### **Hyperlink**

Hyperlink the Purpose questions to the first slide

- 1. **Highlight** all the questions
- 2. **Right** click and choose **Hyperlink** <u>Or</u> click on the **Insert** Tab and choose **Hyperlink**
- 3. Click on the "Place in the Document"
- 4. Choose the slide which you want to link to
- 5. Click OK
  - All the lines will be underlined to indicate they are linked

## Insert Hyperlink Link to: Lex to display: (<-decision in Document>>> SoreenTig... Select a plage in this document: Figure in The Document Figure in The Document Create tiger Document Create tiger Document Create tiger Document Create tiger Create tiger Document Create tiger Create tiger Document Sold Provided Sold Total Sold Total Sold T

#### **Switch Access**

Students who are physically unable to turn pages in a book or can not click a mouse can be independent turning the pages of a PowerPoint book while using a switch and an interface. An example of switch interface is the switch Hooper from RJ Cooper (\$109.95) or Switch Interface from Don Johnston (\$99) Contact the schools occupational or physical therapist to help select the best switch and placement to meet the student's needs.

It is very important that for these students you follow the "Read text Automatically" section

#### **Problem Solving Sound**

#### **Sound Recorder Boost**

- 1. **Double** click on the speaker in lower right corner of the task bar.
- 2. Click on the **Options** Menu and choose **Properties**.
- 3. Click on the **Recording** radio button and click **OK**.
- 4. Click on the Internal Mic from the list and click **OK** (this step may not be necessary in all machines as it will already open to the Internal Mic screen
- 5. In the Internal **Mic** column, click on the **Advanced** button
- 6. Check the "1 Microphone Boost" box.

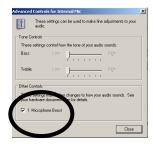

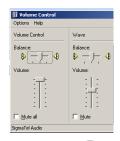

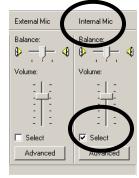

#### **Built-in Sound Recorder**

You may also use the built-in sound recorder for better quality. However this is an outside wave file that does not embed in the presentation. Be sure to place all these files in the folder containing your PowerPoint presentation.

- Click on Start, drag up to Programs, over to Accessories,
- In the Entertainment folder and choose Sound Recorder.
- 3. Click the red button to record
- 4. Save the file to the correct folder and name it so you can easily find it later.

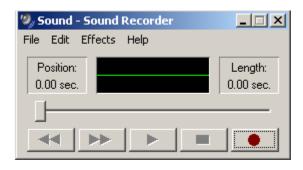

#### **Strategies for Creating Talking Books for Struggling Readers**

- 1. Include high frequency words and word families in your story
- 2. Build background and access prior knowledge. This can be done with pictures, videos (www.unitedstreaming.com) and field trips.
- 3. Pair new vocabulary with pictures
- 4. Reread each story 4-5 times
- 5. Pick ONE purpose for listening/reading each time
- 6. Make some of your books humorous. Remember children's humor is different that adults
- 7. Create books that are that are predictable or have repeated lines, rhyme or can be sung to a familiar tune or rap
- 8. Use a different color font for: new vocabulary, repeated lines, drawing attention to root words
- 9. Add music or sounds to enhance the story
- 10. Turn the volume off after the 3<sup>rd</sup> or 4<sup>th</sup> time and let the child try to read the story independently

Resource: Dr. Caroline Ramsey Musselwhite, <a href="www.aacintervention.com">www.aacintervention.com</a>

#### 100 Most Frequently Used Words in Books for Beginning Readers

| 1. the   | 26. he     | 51. be    | 76. cat   |
|----------|------------|-----------|-----------|
| 2. a     | 27. out    | 52. now   | 77. them  |
| 3. and   | 28. that   | 53. when  | 78. tree  |
| 4. to    | 29. one    | 54. there | 79. where |
| 5. I     | 30. big    | 55. into  | 80. away  |
| 6. in    | 31. go     | 56. day   | 81. time  |
| 7. is    | 32. was    | 57. look  | 82. as    |
| 8. on    | 33. like   | 58. eat   | 83. water |
| 9. you   | 34. what   | 59. make  | 84. home  |
| 10. it   | 35. not    | 60. his   | 85. made  |
| 11. of   | 36. do     | 61. here  | 86. long  |
| 12. said | 37. then   | 62. your  | 87. has   |
| 13. can  | 38. this   | 63. an    | 88. help  |
| 14. for  | 39. no     | 64. back  | 89. good  |
| 15. my   | 40. too    | 65. mom   | 90. going |
| 16. but  | 41. she    | 66. dog   | 91. by    |
| 17. all  | 42. went   | 67. very  | 92. how   |
| 18. we   | 43. see    | 68. did   | 93. house |
| 19. are  | 44. will   | 69. her   | 94. dad   |
| 20. up   | 45. so     | 70. from  | 95. or    |
| 21. at   | 46. some   | 71. had   | 96. two   |
| 22. with | 47. down   | 72. got   | 97. red   |
| 23. me   | 48. little | 73. put   | 98. am    |
| 24. they | 49. come   | 74. came  | 99. over  |
| 25. have | 50. get    | 75. just  | 100. saw  |

#### **Dolch Frequency List**

#### **Dolch Words**

Listed in order of decreasing frequency.

| tho       | did         | know        | povor           | oto           |
|-----------|-------------|-------------|-----------------|---------------|
| the<br>to | what        | know        | never           | ate<br>full   |
|           |             | right       | seven           | those         |
| and       | SO          | put<br>too  | eight           |               |
| he        | see         |             | cold            | done          |
| a<br>I    | not         | got<br>take | today           | use<br>fast   |
|           | were        | where       | fly             |               |
| you<br>it | get<br>them |             | myself<br>round | say           |
| of        | like        | every       | tell            | light<br>pick |
| in        |             | pretty      |                 | hurt          |
|           | one<br>this | jump        | much            |               |
| was       |             | green       | keep            | pull          |
| said      | my          | four        | give            | cut           |
| his       | would       | away        | work            | kind          |
| that      | me          | old         | first           | both          |
| she       | will        | by<br>their | try             | sit           |
| for       | yes         | their       | new             | which         |
| on        | big         | here        | must            | fall          |
| they      | went        | saw         | start           | carry         |
| but       | are         | call        | black           | small         |
| had       | come        | after       | white           | under         |
| at        | if          | well        | ten             | read          |
| him       | now         | think       | does            | why           |
| with      | long        | ran         | bring           | own           |
| up<br>    | no          | let         | goes            | found         |
| all       | came        | help        | write           | wash          |
| look      | ask         | make        | always          | slow          |
| is        | very        | going       | drink           | hot           |
| her       | an          | sleep       | once            | because       |
| there     | over        | brown       | soon            | far           |
| some      | yours       | yellow      | made            | live          |
| out       | its         | five        | run             | draw          |
| as        | ride        | six         | gave            | clean         |
| be        | into        | walk        | open            | grow          |
| have      | just        | two         | has             | best          |
| go        | blue        | or          | find            | upon          |
| we        | red         | before      | only            | these         |
| am        | from        | eat         | us              | sing          |
| then      | good        | again       | three           | together      |
| little    | any         | play        | our             | please        |
| down      | about       | who         | better          | thank         |
| do        | around      | been        | hold            | wish          |
| can       | want        | may         | buy             | many          |
| could     | don't       | stop        | funny           | shall         |
| when      | how         | off         | warm            | laugh         |
|           |             |             |                 |               |

#### **Fry List**

#### FRY'S 300 INSTANT SIGHT WORDS

#### First Hundred

| a about after again all an and any are as at be before boy | can come day did do down eat for from get give go good had has | her here him his how I if in is it just know like little long | many me much my new no not of old on one or other our out | see she so some take that the their them then there they this three to | us very was we were what when which who will with work would you your |
|------------------------------------------------------------|----------------------------------------------------------------|---------------------------------------------------------------|-----------------------------------------------------------|------------------------------------------------------------------------|-----------------------------------------------------------------------|
| boy<br>but<br>by                                           | has<br>have<br>he                                              | long<br>make<br>man                                           | out<br>put<br>said                                        | to<br>two<br>up                                                        | your                                                                  |
| - 5                                                        |                                                                |                                                               |                                                           | <b>F</b>                                                               |                                                                       |

#### Second Hundred

| also am another away back ball because best better big black book both box bring | color could dear each ear end far find first five found four friend girl got | home house into kind last leave left let live look made may men more morning | must name near never next night only open over own people play please present pretty | red right run saw say school seem shall should soon stand such sure tell than | think<br>too<br>tree<br>under<br>until<br>upon<br>use<br>want<br>way<br>where<br>while<br>white<br>wish<br>why<br>year |
|----------------------------------------------------------------------------------|------------------------------------------------------------------------------|------------------------------------------------------------------------------|--------------------------------------------------------------------------------------|-------------------------------------------------------------------------------|----------------------------------------------------------------------------------------------------|
| bring<br>call<br>came                                                            |                                                                              | morning<br>most<br>mother                                                    |                                                                                      |                                                                               | -                                                                                                    |

#### Third Hundred

| along didn't always does anything dog around don't ask door ate dress bed early brown eight buy every car eyes carry face clean fall close fast clothes fat coat fine cold fire cut fly | food full funny gave goes green grow hat happy hard head hear help hold hope hot jump | keep letter longer love might money myself now o'clock off once order pair part ride round same | sat second set seven show sing sister sit six sleep small start stop ten thank third those | though today took town try turn walk warn wash water woman write yellow yes yesterday |
|----------------------------------------------------------------------------------------------------|---------------------------------------------------------------------------------------|-------------------------------------------------------------------------------------------------|--------------------------------------------------------------------------------------------|---------------------------------------------------------------------------------------|
|----------------------------------------------------------------------------------------------------|---------------------------------------------------------------------------------------|-------------------------------------------------------------------------------------------------|--------------------------------------------------------------------------------------------|---------------------------------------------------------------------------------------|